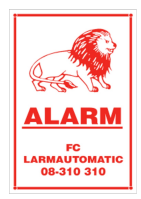

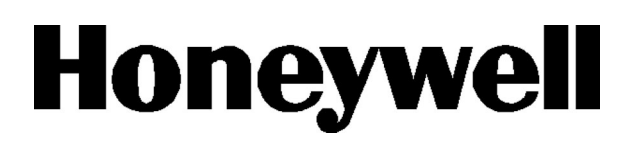

# **Handhavande Flex**

Handhavande till Flex centralen. Det här dokumentet är ett handhavande för de vanligaste funktionerna dessa bör man känna till för att kunna sköta och handha systemet.

### **Information om manöverpanel**

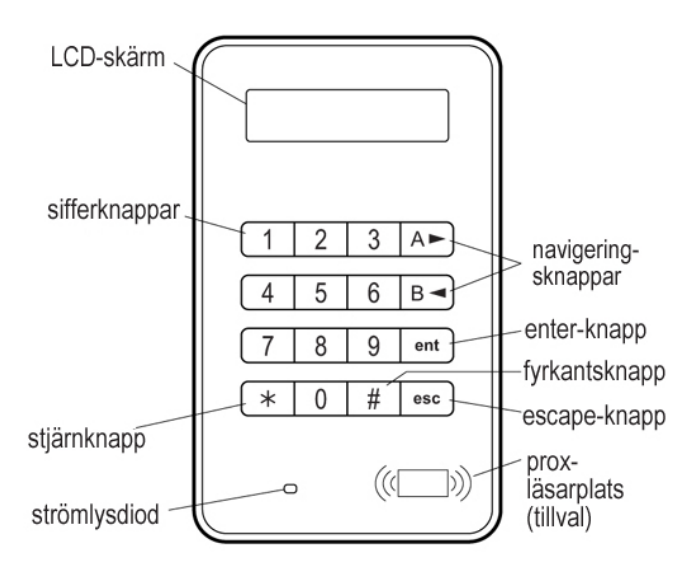

# **På och Avslag**

**Obs!** Alla personer måste vara ute ur området och alla fönster och dörrar ska vara stängda innan påslag.

Om manöverpanelen vid påslaget visar att det finns larm, fel eller sabotage som ej är återställda kan dessa ignoreras och påslag kan ske. Se *Påslag med Larm, fel och sabotage i systemet*.

### **Påslag:**

- 1. Slå in en en giltig Kod (Personlig för respektive användare).
- 2. Tryck på **A** utpassagen startar.
- 3. Lämna byggnaden, när utpassagen kommit till 0 eller om sista ut aktiveras blir centralen påslagen. Nu ljuder mappen med två pip.

### **Zonpåslag:**

1. Slå in en en en giltig Kod.

- 2. Tryck på **B**.
- 3. Lämna byggnaden eller området.

### **Så här gör du ett påslag med en prox-tagg:**

- 1. Visa en giltig prox-tagg för en prox-läsare i tre sekunder. Detta aktiverar prox-taggen fullständigt eller delvis.
- 2. Lämna byggnaden eller området.

Om larm, fel eller sabotage visas på manöverpanelen måste det åsidosättas innan systemet aktiveras. Se *Larm, fel och sabotage* nedan.

### **Så här gör du ett avslag:**

- 1. Slå en giltig Kod.
- 2. Tryck på **ent**.

Du kan också visa en giltig prox-tagg för en prox-läsare.

### **Påslag med Grupper:**

- 1. Slå en giltig Kod.
- 2. Tryck på **A**.
- 3. Om ett gruppval har tilldelats till din Kod trycker du på motsvarande gruppnummerknappar när du uppmanas att göra det.
- 3. Välj vilka grupper som ska ingå i påslaget och bekräfta med **ent**.

## **Påslag med Larm, fel och sabotage i systemet**

### **Så här avbryter du larm, fel och sabotage:**

- 1. Slå en giltig Kod.
- 4. Tryck på **ent**.

Du kan också visa en giltig prox-tagg för en prox-läsare.

### **Återställning**

När larm, fel eller sabotage har inträffat måste systemet återställas. Så här återställer du centralen:

- 1. Åtgärda orsaken till larmet, felet eller sabotaget (om felet ej är åtgärdat kan återställning ej ske).
- 5. Slå en giltig Kod och tryck på **ent** eller visa en giltig tagg alt kort för en läsare (larmet, felet eller sabotaget visas nu i ).
- 2. Kontrollera de larm-, fel- eller sabotage som visas i manöverpanelen. Om det finns mer än ett larm, fel eller sabotage använder man A tangenten för att bläddra mellan händelserna.

### **Ignorera fel vid påslag**

Om man har utfört manövern för påslag och meddelandet **ent=PÅSLAG** visas i manöverpanelen samt att det visar det aktuella felet som man får möjlighet att ignorera. Så trycker du på **ent**  kommer du att ignorera det larm-, fel- eller sabotage som visas oc larmet blir påslaget..

OBS! Om man har ignorerat något av dessa tillstånd måste tekniker informeras.

# **Menyn**

Det finns två menystrukturer, en fullständig meny och en snabbmeny.

### **Fullständig meny**

Den fullständiga menyn består av olika alternativ som kan användas till att ändra systemets funktioner. Bara behöriga användare och tekniker har åtkomst till den fullständiga menyn.

### **Snabbmeny**

Snabbmenyn består av tio alternativ från huvudmenyn. Den här menystrukturen är standard för användare med åtkomstnivå 3 eller högre.

### **Så här öppnar du menyn:**

- 1. Slå en giltig Kod och tryck på **ent** (vilken meny som öppnas beror på din nivå och behörighet).
- 6. Tryck på **A** eller **B** om du vill bläddra bland menyalternativen.

7. Tryck på **ent** om du vill öppna ett menyalternativ.

Om det finns ett larm, fel eller sabotage på manöverpanelen måste det åsidosättas innan det går att öppna menyn. Se *Larm, fel och sabotage* på föregående sida.

### **Menyalternativ**

Med menyalternativen kan du ändra vissa funktioner i systemet. De viktigaste menyalternativen är:

- Meny 11 Uteslutna adr
- Meny 22 Händelsereg.
- Meny 42 Koder
- $M$ eny 47 Fiärransl.
- Meny 48 Serv.tilltr.

**Obs!** Mer information om alla menyalternativ finns i den fullständiga användarhandboken.

#### **Meny 11 – Uteslutna adr**

Med det här alternativet kan en användare med nivå 3 eller högre utesluta zoner som inte ska aktiveras.

#### **Meny 22 – Händelsereg.**

Med det här alternativet kan en användare med nivå 4 eller högre visa en historiklogg över systemets händelser.

#### **Meny 42 – Koder**

Med det här alternativet kan en manager med nivå 6 eller högre tilldela, ändra eller ta bort en användares inställningar.

#### **Meny 47 – Fjärransl.**

Med det här alternativet kan en manager, med nivå 6 eller högre, styra fjärrserviceanslutningarna.

#### **Meny 48 – Serv.tilltr.**

Med det här alternativet kan en tekniker öppna och programmera systemet.

# **Att lägga till och ta bort koder**

Om du vill lägga till en ny användare i systemet eller ändra inställningar för en som redan finns använder du menyalternativet **42.1=Användarkoder**. Använd det här alternativet om du vill tilldela eller ändra en användares:

Kod

- nivå
- tilldelade grupper.

Så här tilldelar eller ändrar du en användares inställningar:

- 1. Tryck på **42 ent 1 ent**.
- 8. Tryck på **A** för att bläddra till rätt användarnummer och tryck sedan på **ent**.
- 9. Tryck på **A** om du vill bläddra bland menyalternativen för användarkoder.

### **Ändra Kod**

Användarens Kod är en unik kod med fyra eller sex siffror som identifierar användaren i systemet.

#### **Så här tilldelar eller ändrar du en användares Kod:**

- 1. Tryck på **A** tills **01=Kod Siffror** visas och tryck sedan på **ent**.
- 2. Slå användarens nya Kod med fyra eller sex siffror. Tryck på  $\ast$  om du behöver radera en felaktig siffra.
- 10. Spara Koden med **ent**.
- 11. Håll ned **esc** för att återgå till startbilden.

### **Ändra nivå**

Användarens nivå avgör vilka funktioner och menyalternativ användaren kan använda.

### **Så här tilldelar eller ändrar du en användares nivå:**

- 1. Tryck på **A** tills **02=Nivå** visas och tryck sedan på **ent**.
- 12. Tryck på **A** eller **B** om du vill bläddra uppåt eller nedåt till den nivå som önskas.
- 13. Spara nivån med **ent**.
- 14. Håll ned **esc** för att återgå till startbilden.
- **Obs!** Användarnivån är 3 som standard. Information om de olika användarnivåerna finns i den fullständiga användarhandboken.

# **Ändra grupper**

Användarens grupp avgör vilka systemgrupper användaren har åtkomst till och kan styra.

### **Så här tilldelar eller ändrar du en användares grupp:**

- 1. Tryck på **A** tills **05=Grupper** visas och tryck sedan på **ent**.
- 15. Skriv in de gruppnummer som du vill tilldela till användaren.
- 16. Om du vill tilldela gruppvalsalternativet till en användare trycker du på  $*$  när du har skriver in gruppnumret.
- 17. Spara användarens grupptilldelningar med **ent**.
- 18. Håll ned **esc** för att återgå till startbilden.

### **Passerkort**

En Passerkort är ett kort eller en tagg som kan visas för en läsare för att aktivera eller inaktivera systemet och avbryta larm, fel och sabotage.

#### **Så här tilldelar du en Passerkort till en användare:**

- 1. Tryck på **A** tills **06=Kortnummer** visas och tryck sedan på **ent**.
- 2. Skriv in Galaxy passerkortets nummer. Tryck på \* om du behöver radera en felaktig siffra.
- 19. Tryck på **ent** för att lagra numret.
- 20. Håll ned **esc** för att återgå.

### **Om du har en proxmanöverpanel kan du i stället:**

(en proxmanöverpanel är en manöverpanel med inbyggd prox-läsare)

- 1. Tryck på **A** tills **06=Kortnummer** visas och tryck sedan på **ent**.
- 2. Håll ned **1** och **A** tills ett dubbelpip hörs.
- 3. Visa MAX-taggen för prox-läsaren längst ned på proxmanöverpanelen. Kortets/taggens nummer visas i manöverpanelens display .
- 4. Tryck på **ent** för att lagra serienumret.
- 5. Håll ned **esc** för att återgå.

## **Passage**

### **Passagekort**

Ett Passagekort är ett kort eller en tagg som används på läsaren för att:

- ge tillträde till kontrollerade dörrar
- avbryta larm, fel eller sabotage

#### **På och Avslag av systemet.**

#### **Så här tilldelar du en användare ett Passagekort:**

- 1. Öppna **42.1=Användarkoder**.
- 21. Tryck på **A** för att bläddra till rätt användarnummer och tryck sedan på **ent**.
- 22. Tryck på **A** tills **06=Kortnummer** visas och tryck sedan på **ent**.
- 2. Slå Passagekortets serienummer. Tryck på  $\ast$ om du behöver radera en felaktig siffra.
- 23. Tryck på **ent** för att lagra serienumret.
- 24. Håll ned **esc** för att återgå till startbilden.

### **Passagekort – serieinläsning**

Med serieinläsningsfunktionen kan ett eller flera Passagekort tilldelas till flera användare. Detta görs med en specifik prox-läsare som tilldelas när systemet installeras.

#### **Så här öppnar och använder du serieinläsningsfunktionen:**

- 1. Öppna menyalternativet **42.3.4=Start serie**.
- 25. Skriv in det första användarnumret som du vill tilldela ett Passagekort.
- 26. Tryck på **ent**.
- 27. Öppna menyalternativet **42.3.1=Lägg till serie**.
- 2. Håll upp det första Passagekortet som ska tilldelas mot prox-läsaren. Passagekortet tilldelas till den användare som visas, och sedan visar manöverpanelen nästa användare.
- 28. Upprepa steg 5 för att tilldela ytterligare Passagekort.
- 29. Håll ned **esc** för att återgå till startbilden.

### **Mallar**

För att användaren ska få tillträde genom byggnadens dörrar måste användaren tilldelas en tillträdesmall. En tillträdesmall består av grupper och tidsscheman. De används för att avgöra var och när en användare har tillträde till en viss byggnad eller ett visst område.

Tillträdesmallar skapas när systemet installeras. En tillträdesmall kan tilldelas till en användare med menyalternativ **42.1.9=Mall**.

# **Regelefterlevnad**

Den här produkten är lämplig för användning i system som uppfyller kraven i EN50131-1:2006 och A1: 2009 och PD6662: 2006.

Den här produkten har testats enligt kraven i EN50131-3: 2009 av BRE Global Ltd.

Säkerhetsgrad: 2 Miljöklassificering: II

# **Installatörsuppgifter**

Namn:

Telefon:

Kundnummer:

#### **Honeywell Security (UK64)**

Newhouse Industrial Estate Motherwell Lanarkshire ML1 5SB Storbritannien

**800-07753 Rev 1.0**